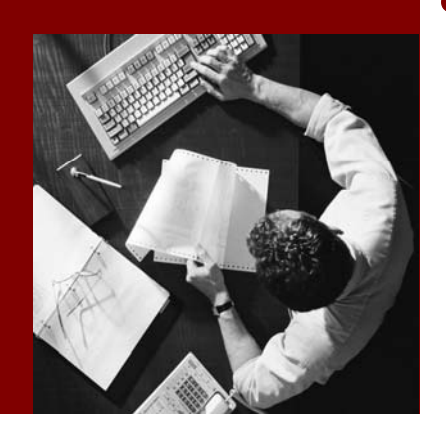

### Creating an Application Service

# **SAP Composite Application** Framework

Document Version 1.00 – November 2005

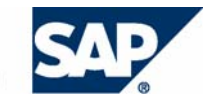

SAP AG Neurottstraße 16 69190 Walldorf Germany T +49/18 05/34 34 24 F +49/18 05/34 34 20 www.sap.com

© Copyright 2005 SAP AG. All rights reserved.

No part of this publication may be reproduced or transmitted in any form or for any purpose without the express permission of SAP AG. The information contained herein may be changed without prior notice.

Some software products marketed by SAP AG and its distributors contain proprietary software components of other software vendors.

Microsoft, Windows, Outlook, and PowerPoint are registered trademarks of Microsoft Corporation.

IBM, DB2, DB2 Universal Database, OS/2, Parallel Sysplex, MVS/ESA, AIX, S/390, AS/400, OS/390, OS/400, iSeries, pSeries, xSeries, zSeries, z/OS, AFP, Intelligent Miner, WebSphere, Netfinity, Tivoli, and Informix are trademarks or registered trademarks of IBM Corporation in the United States and/or other countries.

Oracle is a registered trademark of Oracle Corporation.

UNIX, X/Open, OSF/1, and Motif are registered trademarks of the Open Group.

Citrix, ICA, Program Neighborhood, MetaFrame, WinFrame, VideoFrame, and MultiWin are trademarks or registered trademarks of Citrix Systems, Inc.

HTML, XML, XHTML and W3C are trademarks or registered trademarks of W3C®, World Wide Web Consortium, Massachusetts Institute of Technology.

Java is a registered trademark of Sun Microsystems, Inc.

JavaScript is a registered trademark of Sun Microsystems, Inc., used under license for technology invented and implemented by Netscape.

MaxDB is a trademark of MySQL AB, Sweden.

SAP, R/3, mySAP, mySAP.com, xApps, xApp, SAP NetWeaver, and other SAP products and services mentioned herein as well as their respective logos are trademarks or registered trademarks of SAP AG in Germany and in several other countries all over the world. All other product and service names mentioned are the trademarks of their respective companies. Data contained in this document serves informational purposes only. National product specifications may vary.

These materials are subject to change without notice. These materials are provided by SAP AG and its affiliated companies ("SAP Group") for informational purposes only, without representation or warranty of any kind, and SAP Group shall not be liable for errors or omissions with respect to the materials. The only warranties for SAP Group products and services are those that are set forth in the express warranty statements accompanying such products and services, if any. Nothing herein should be construed as constituting an additional warranty.

#### **Disclaimer**

Some components of this product are based on Java™. Any code change in these components may cause unpredictable and severe malfunctions and is therefore expressively prohibited, as is any decompilation of these components.

Any Java™ Source Code delivered with this product is only to be used by SAP's Support Services and may not be modified or altered in any way.

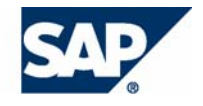

## **Typographic Conventions 10001012**

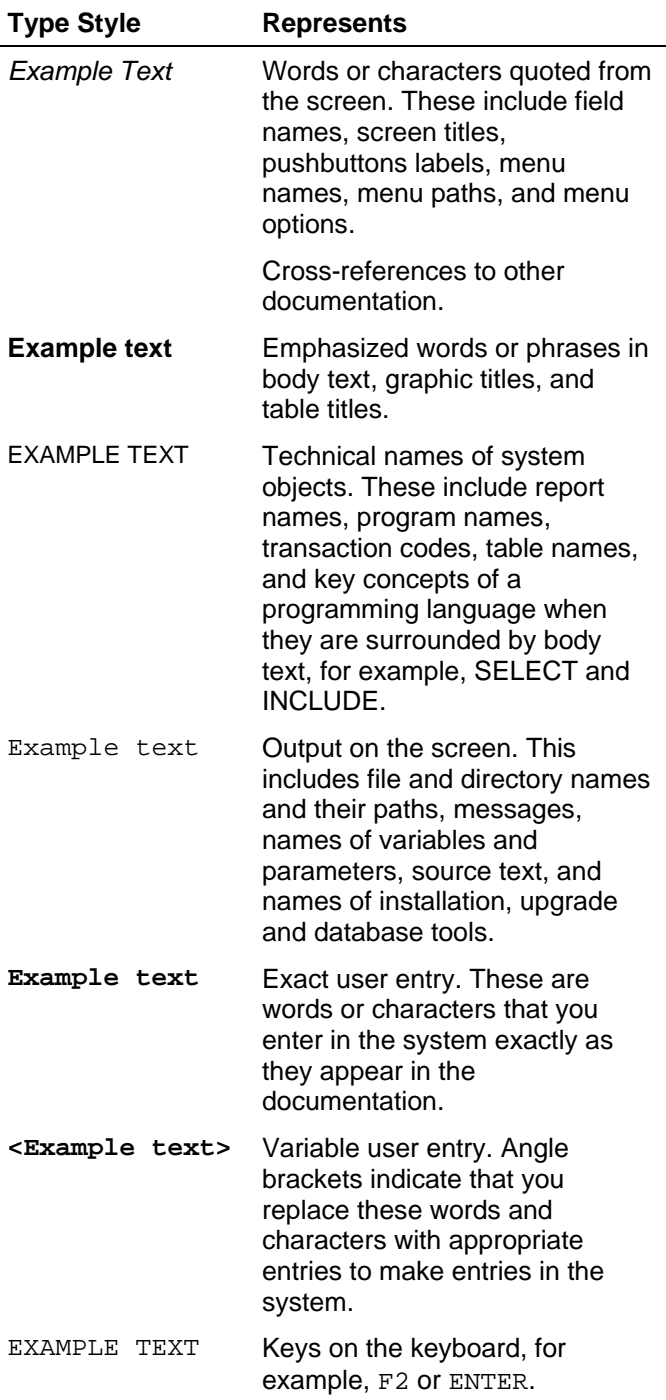

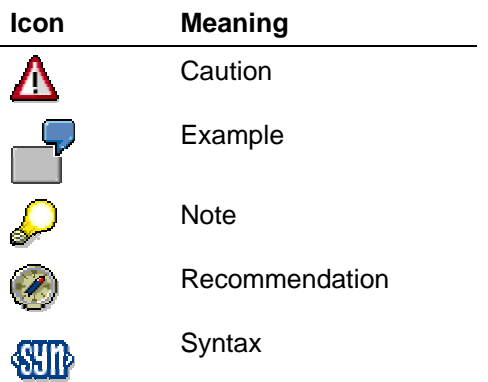

### **Contents**

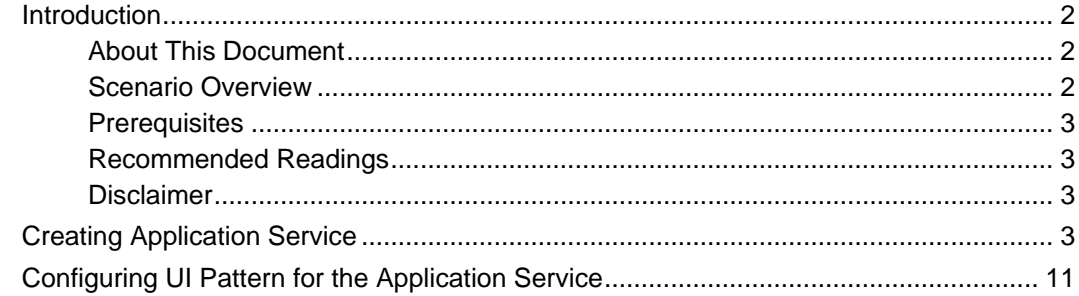

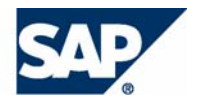

### **Introduction**

### **About This Document**

This tutorial is a part of a series that describes how to implement a composite application using SAP Composite Application Framework (CAF) capabilities.

The tutorial describes how to create an application service that uses existing entities.

### **Scenario Overview**

The CAF Service and UI Layer series is based on a scenario, in which a company offers educational services to employees as participants and by employees as trainers. Educational services are offered at educational events. The company has offices at different locations both in the country and abroad, and employees need to travel between these locations. For cost-saving purposes the company decides that employees traveling on the same day between the same locations will share a car. This behavior shall be encouraged by certain financial benefits for the usage of carpools. The car can be either the personal company car of an employee or a car from the car pool of the company.

To help people find other travellers and set up car pools, the company needs a new application. This series demonstrates how to develop a prototype for such application using local data sources. The real-life productive system should work with data available in the HR (employees, travel planning, and compensations), MM (equipment management) and CRM (customer data) systems.

#### **Data Model**

The implementation of the application requires the use of the following business objects:

- Employee the object is defined with a set of parameters, such as ID, first and last name, email, and so on
- Location this object represents travel destination; it is defined by fields, such as ID, address, city, and ZIP
- Car the object represents either a pool car or a company car; it is assigned to an individual employee
- Travel the object represents a trip between two locations; a travel is always one-way

The relations between them are shown in the figure below.

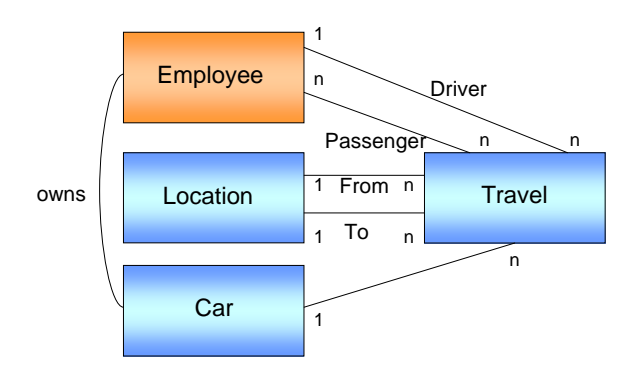

#### **Data Model**

An employee may create multiple travel instances. A travel always starts at a certain location and ends at a different one. Therefore a round trip to a location is maintained as two separate travel instances. Each travel is assigned to a single car. However, a car may be assigned to multiple travels limited by the number of available seats.

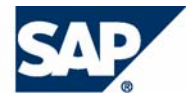

#### **Functions**

The basic functions of the application are:

- Master data maintenance for the following entities:
	- $\circ$  Employee
	- { Location
	- $\circ$  Car
- Search for planned travels at a certain arrival date to a certain location
- Schedule travels based on the search results or assign a new car from the pool. If a pool car is not available, a message is displayed.

### **Prerequisites**

The following table describes the prerequisites for running this tutorial.

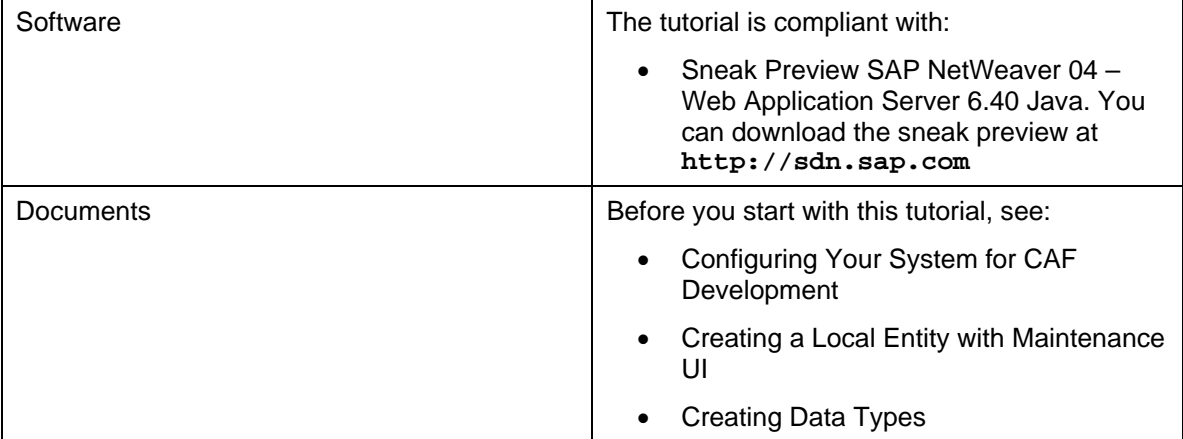

### **Recommended Readings**

After you have completed this tutorial, you can familiarize yourself with the following documents:

- Testing Entity and Application Services
- Implementing Permission Checks
- Creating a Web Dynpro UI for a Composite Application

### **Disclaimer**

Any software coding and/or code lines / strings ("Code") included in this documentation are only examples and are not intended to be used in a productive system environment. The Code is only intended better explain and visualize the syntax and phrasing rules of certain coding. SAP does not warrant the correctness and completeness of the Code given herein, and SAP shall not be liable for errors or damages caused by the usage of the Code, except if such damages were caused by SAP intentionally or grossly negligent.

### **Creating Application Service**

- 1. Open the carpool project in the SAP NetWeaver Developer Studio.
- 2. To create a new application service, open the context menu of Application Services in the Service Explorer view and choose *New*.

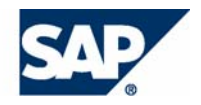

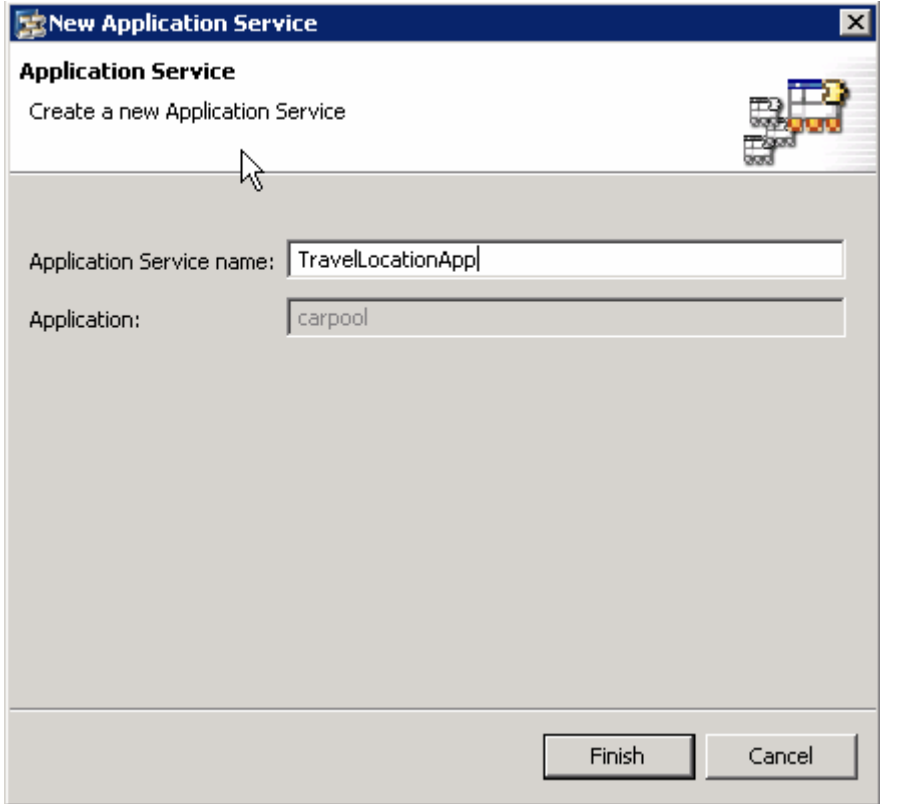

Choose *Finish*. A new application service appears in the Service Explorer view.

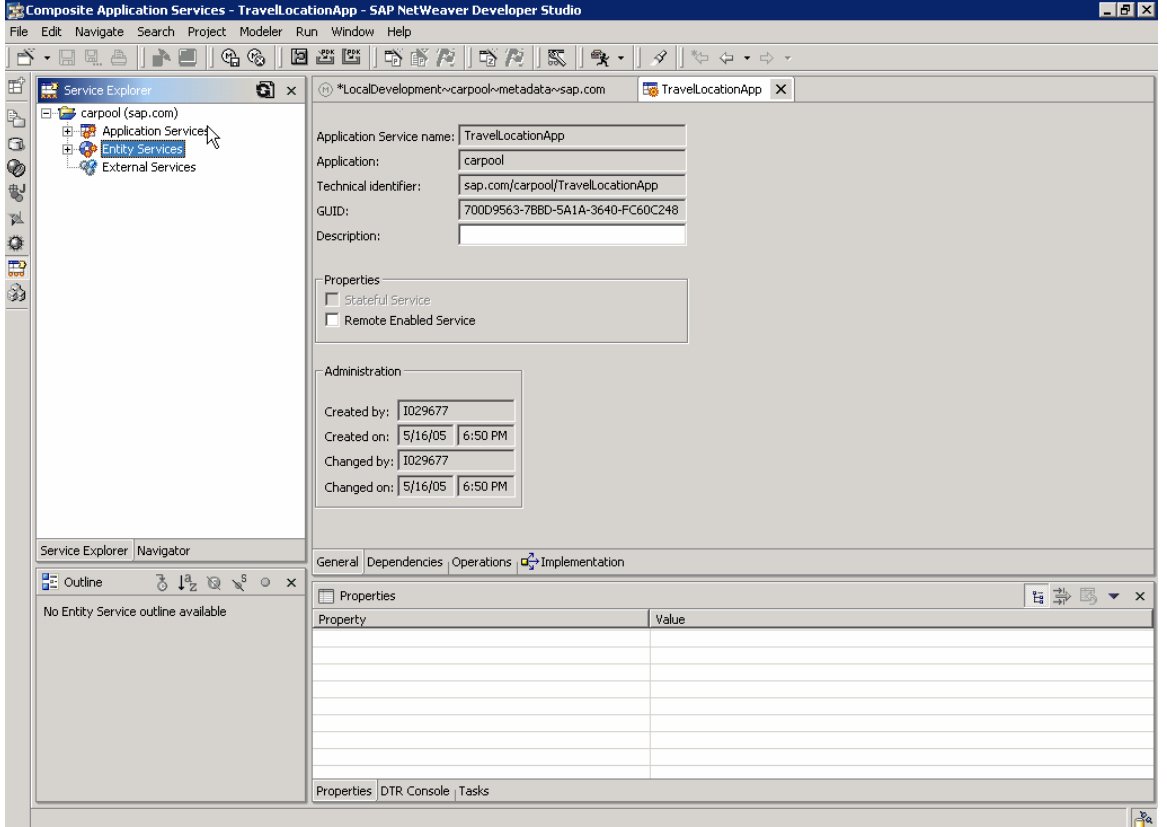

3. Open the editor of the *TravelLocationApp* application service. Switch to the *Dependencies* tab page.

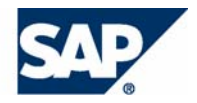

Choose the *TravelLocation* entity service from the Service Catalog on the left and click on the right arrow button. The TravelLocation will be added to the Available Services list.

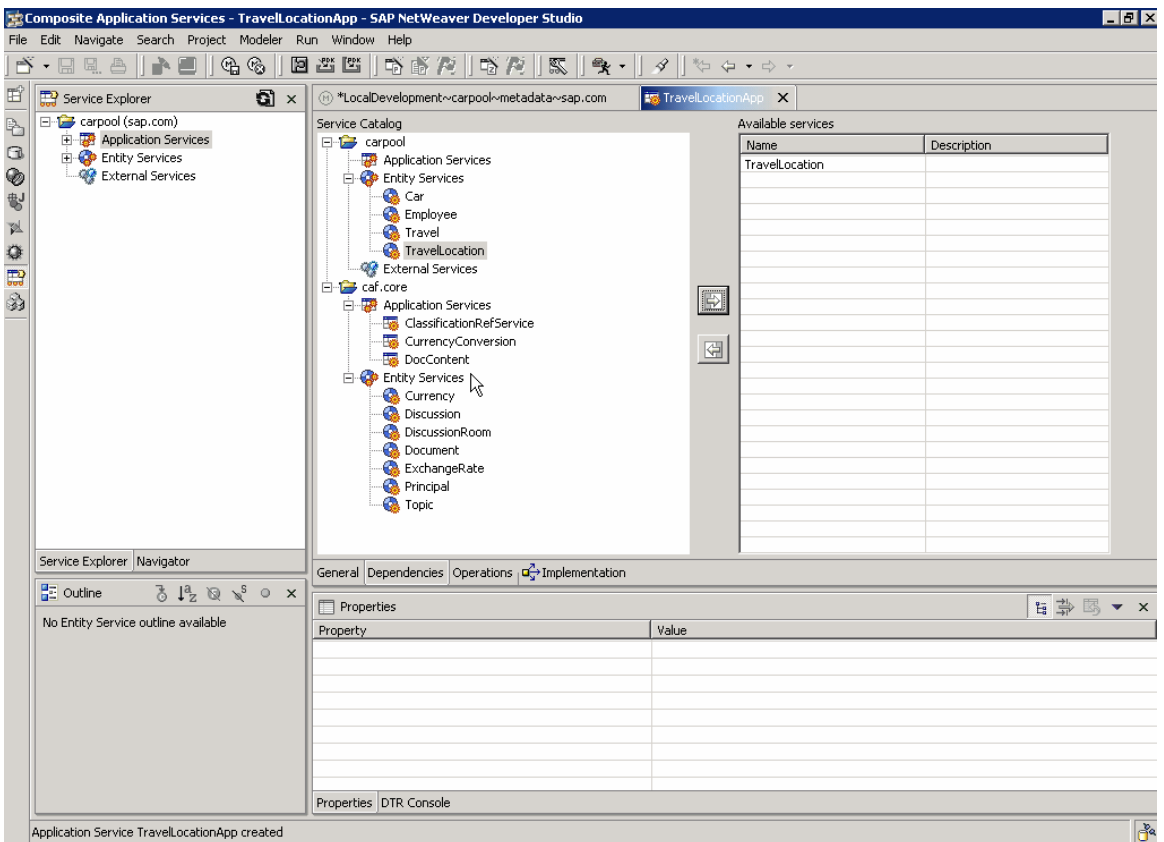

- 4. Switch to the *Operations* tab page. To add a new operation, choose *Add*.
	- a. For operation type, choose *Access* and then *Create*.

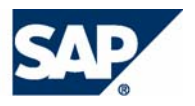

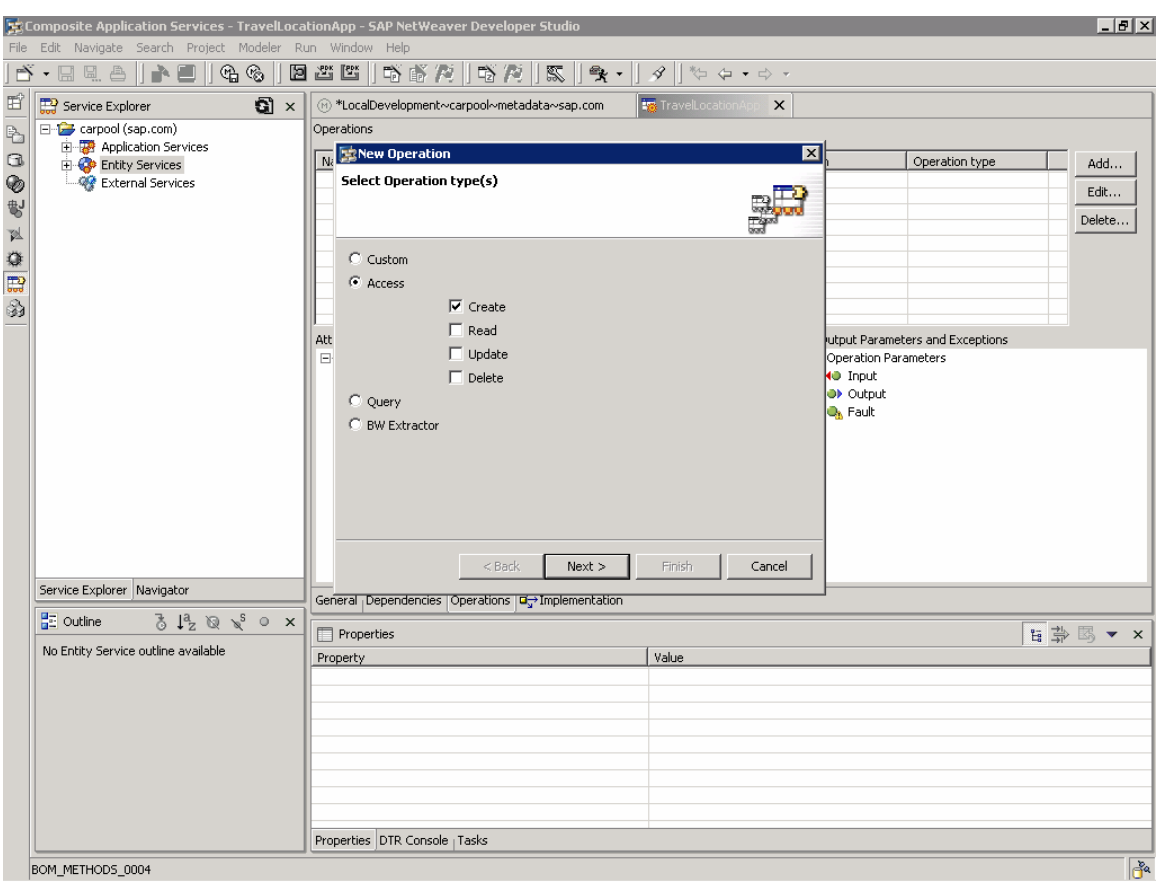

- b. Choose *Next*.
- c. Enter the following data in the *New Operation* screen:
	- **Description: Create Travel Location**
	- **Permission Check: Disabled**
- d. Select TravelLocation from the tree.

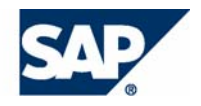

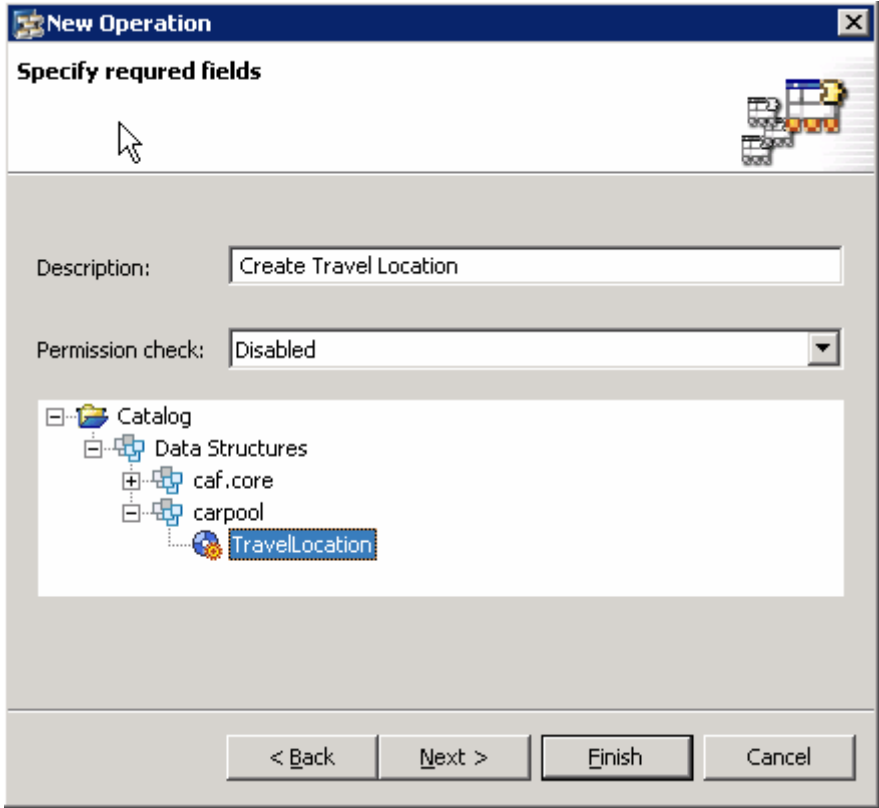

- e. Choose *Next*.
- f. Select the name attribute. This is the input parameter for the method.

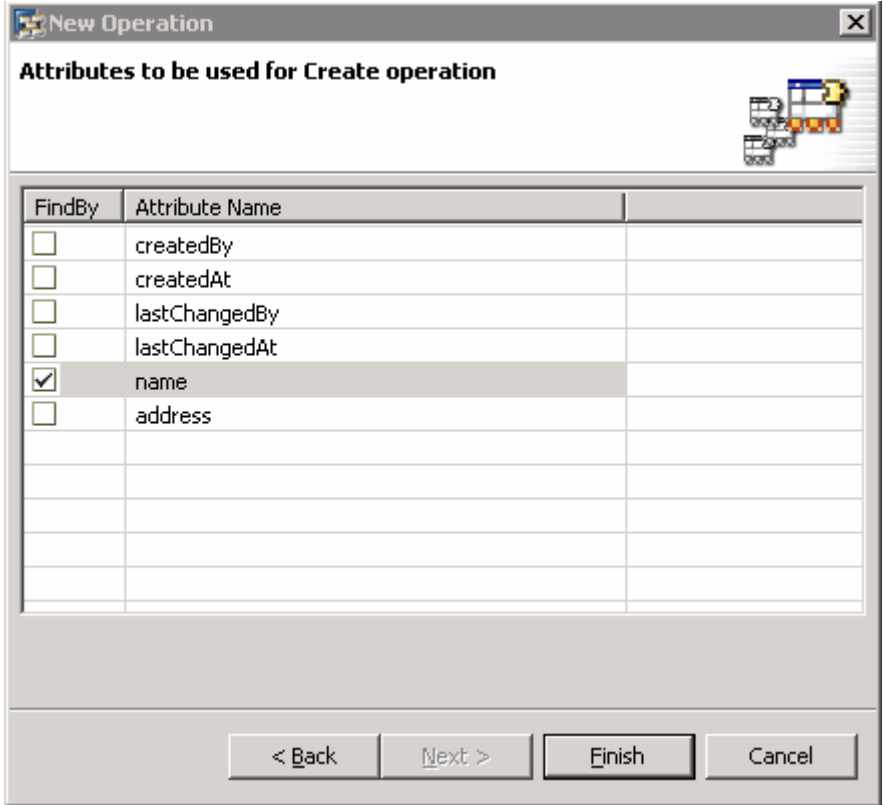

g. Choose *Finish*. A new operation createTravelLocation is added to the *Operations* list.

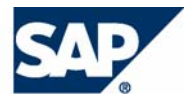

5. In the *Attributes/Type Repository* list, select *Faults* → caf.core → ServiceException and choose Fault.

The ServiceException will appear in the right pane.

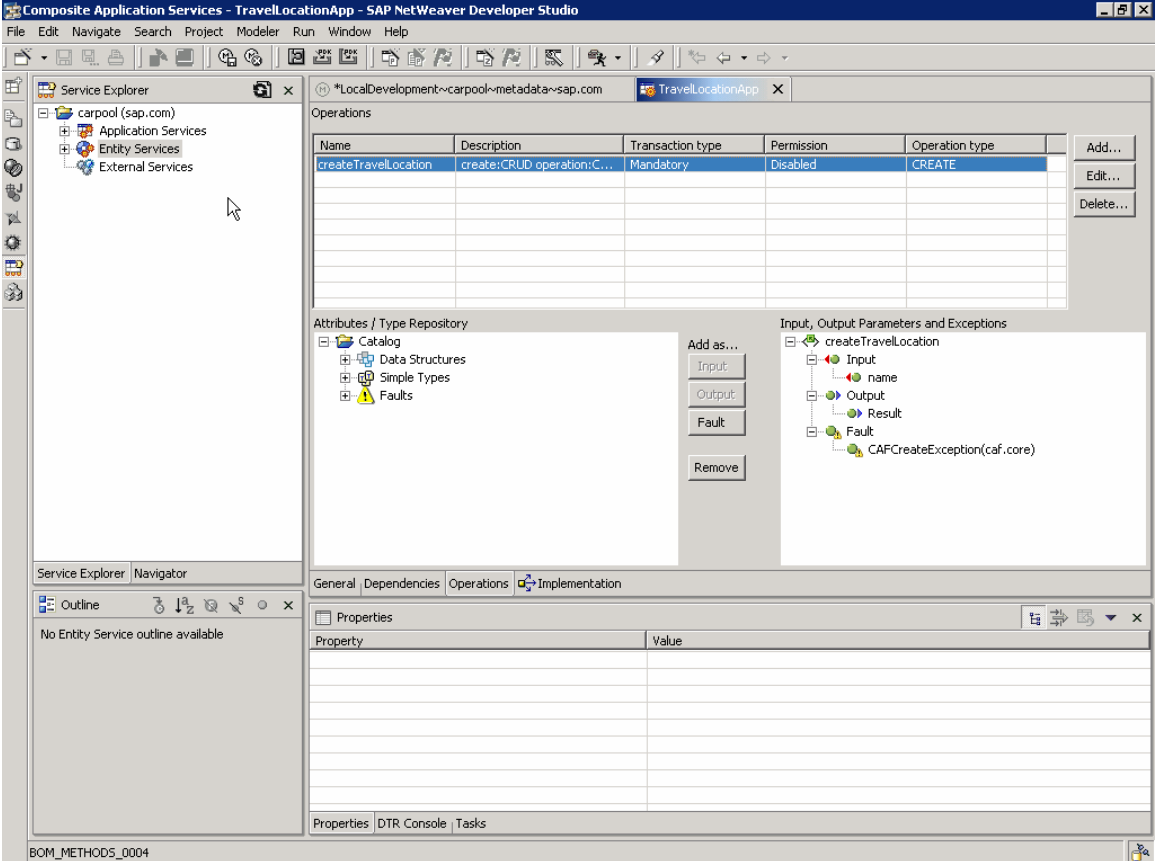

- 6. Repeat the procedure to create an update operation with the following parameters for the entity service TravelLocation:
	- { Description: Update Travel Location
	- { Permission Check: *disabled*

Select TravelLocation from the tree.

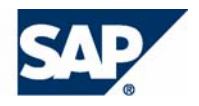

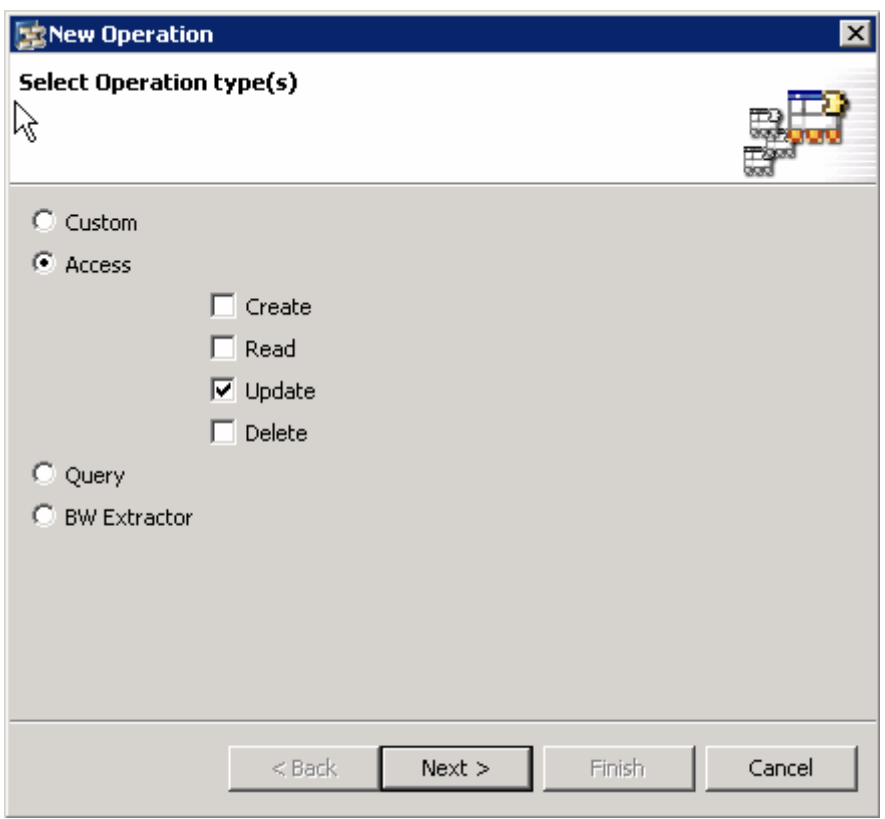

Add a new ServiceException as explained in the step 5.

7. Switch to the *Implementation* tab page. We have to write the code for Create and Update methods we just created.

We will create a new method for generating unique IDs for newly created travel locations.

a. Add the following code between the *Internal Coding* tags:

```
public static synchronized long getUniqueId() { 
    return System.currentTimeMillis(); 
} 
          ₽
```
This is a simple approach to create a unique ID. In real life a more complicated technique should be used.

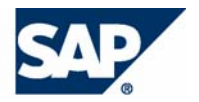

```
No. TravelLoo
            \begin{array}{|l|l|}\text{ationApp} & \textbf{X} & \text{\textcircled{\textcircled{\textcirc}}} \text{LocalDevelopment}\text{-}cardata \text{-} \text{sap.com} \end{array}∸⊟
       public void ejbPassivate() {
       public void setSessionContext (SessionContext context) {
             sessionContext = context;
       public void ejbCreate() throws javax.ejb.CreateException {
             objectGuid = "700D9563-7BBD-5A1A-3640-FC60C248";
  //@@custom code start - [internal coding]
       public static synchronized long getUniqueId() {
            return System.currentTimeMillis();
       π
  //@@custom code end - [internal coding]
       7 * ** create: CRUD operation: Create Travel Location
         * @param name Attribute.shortText
         * @exception com.sap.caf.rt.exception.CAFCreateException FaultMessage.shortText
         * @exception com.sap.caf.rt.exception.ServiceException FaultMessage.shortText
                                                                                                                             ▾╎
  \left| \cdot \right|General <sub>|</sub> Dependencies <sub>|</sub> Operations \left|\overline{\mathbf{d}}_{\mathbf{y}}^{\mathcal{Z}_{\mathbf{y}}} \right| Implementation
```
#### b. In the createTravelLocation method, add the following code in the try block.

```
retValue = getTravelLocationService().create();
```

```
retValue.setId(getUniqueId());
```

```
TravelLocationApp X
     7**\blacktriangle* create: CRUD operation: Create Travel Location
      * @param name Attribute.shortText
      * @exception com.sap.caf.rt.exception.CAFCreateException FaultMessa
      * @exception com.sap.caf.rt.exception.ServiceException FaultMessage
      * @return Attribute.shortText
      \star/public com.sap.carpool.besrv.travellocation.TravelLocation createTra
         // logging
          java.lang.String user = sessionContext.getCallerPrincipal().getN
          java.lang.String methodHeader = "createTravelLocation(java.lang.
         Object[] parameters = new Object[] {name};
         CAFPublicLogger.entering(user, JARM REQUEST, methodHeader, locat
         com.sap.carpool.besrv.travellocation.TravelLocation retValue;
         try {
 //@@custom code start - createTravelLocation(java.lang.String)
              retValue = getTravelLocationService() \cdot create()retValue.setId(getUniqueId());
 //@@custom code end - createTravelLocation(java.lang.String)
          } finally {
              CAFPublicLogger.exiting(user, JARM REQUEST, methodHeader, lo
         return retValue:
 \left| \cdot \right|General <sub>|</sub>Dependencies <sub>|</sub>Operations | 4<sup>2</sup> Implementation
```
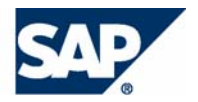

c. In the updateTravelLocation method add the following code in the try block.

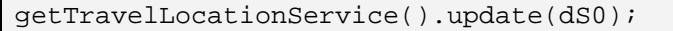

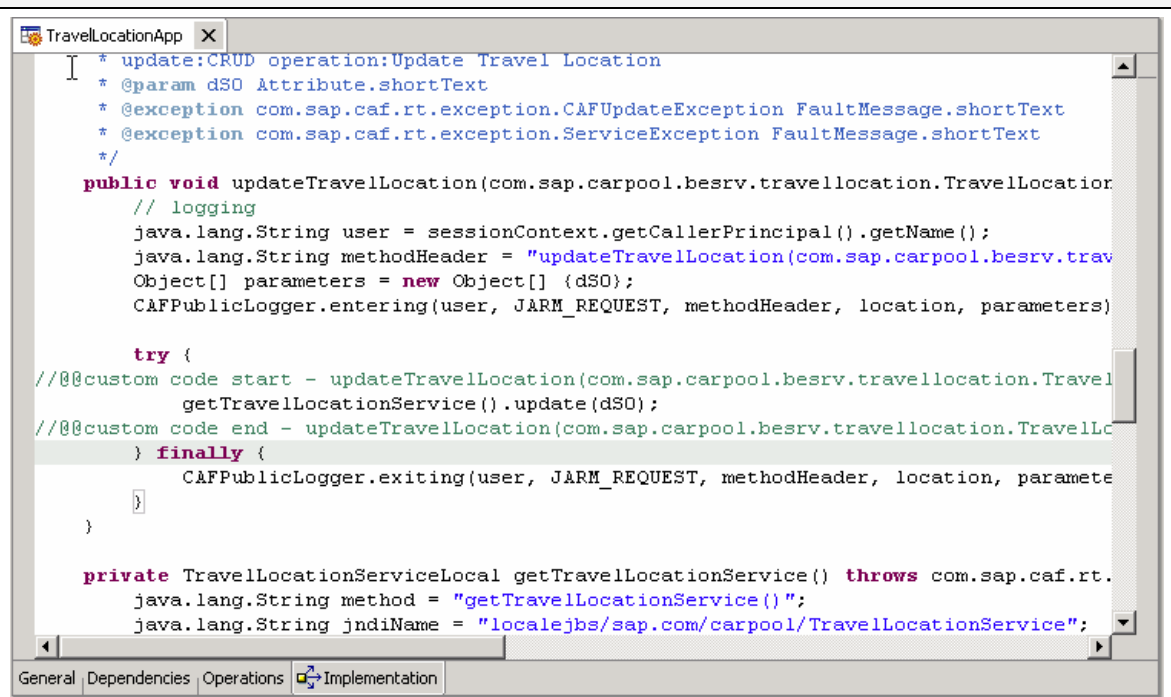

8. You have created the application service. Save the metadata, generate the project code, build the DCs and deploy the project.

### **Configuring UI Pattern for the Application Service**

We will use two UI patterns for testing the Application Service TravelLocationApp.

- Object Editor to create TravelLocation
- Relation Tab to create the address for the Travel Location
- 9. Launch the CAF Ui configuration Browser using the URL http://<was\_host>:<wasport>/webdynpro/dispatcher/sap.com/caf~UI~configbrowser/ConfigBrowser
- 1. Select the Relation Tab from the left-hand pane.

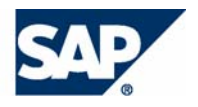

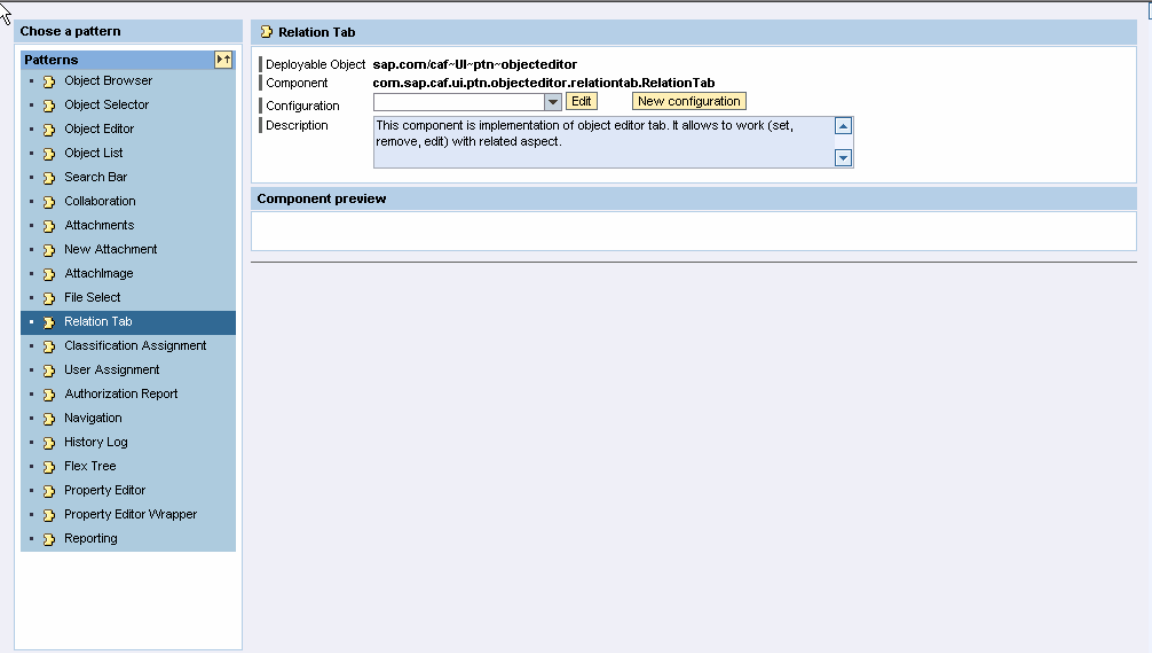

- 2. Choose *New Configuration*. In the *Relation Tab Configurator* screen, enter the following data:
	- { Configuration Name: carpool\_TravelLocation
	- { Service: sap.com/carpool/TravelLocationService
	- { Object: sap.com/carpool/TravelLocation\_address
	- { Max row count in table: 1
	- { Button Title: Edit Address
- 3. Choose *Retrieve Metadata*, and select the fields address, city, zip, and country.

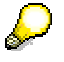

Check the Enabled checkbox for these fields.

#### **Service Selection**

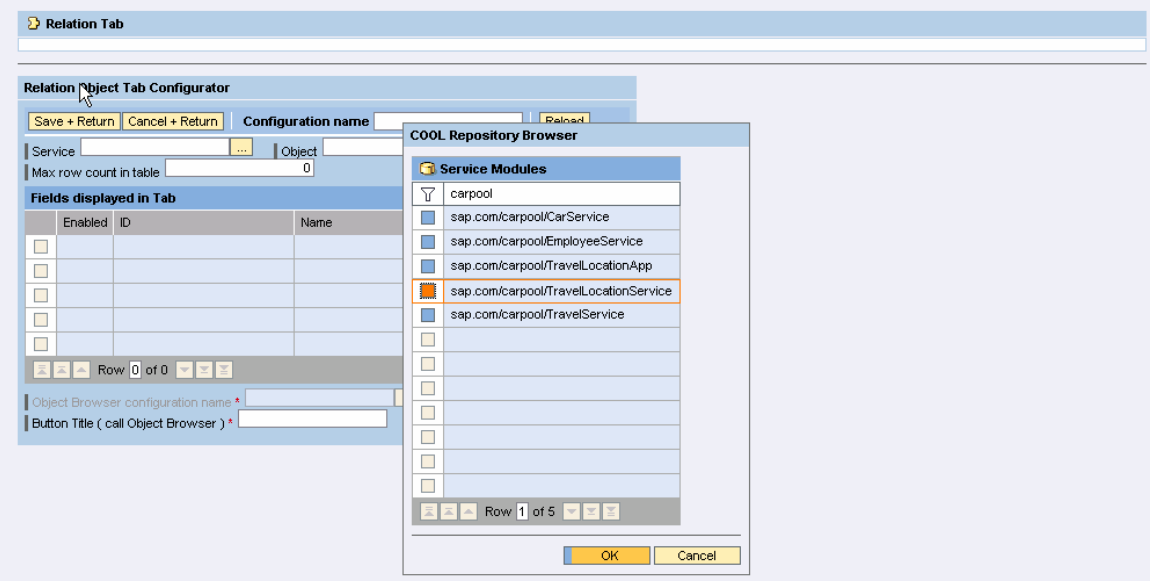

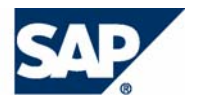

#### **Object Selection**

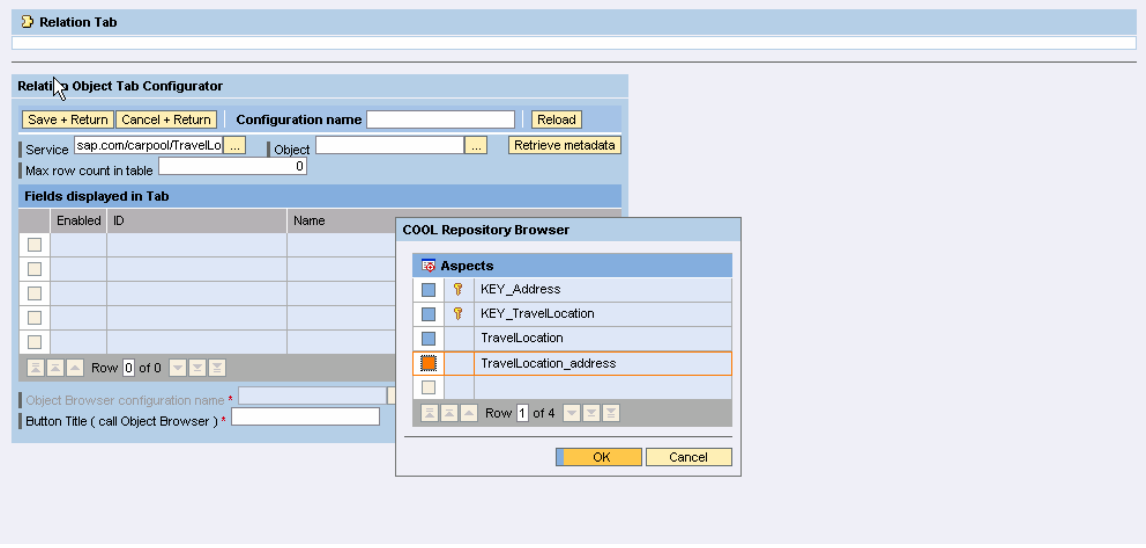

- 4. Choose *Save + Return*.
- 5. Choose *Object Editor* from the *Configuration Browser*. Create a new Configuration with the following parameters:
	- { Configuration Name: carpool\_TravelLocationCreate
	- { Service: sap.com/carpool/TravelLocationApp
	- { Object: TravelLocation
	- { Attributes to be shown in:
		- **Editor Header: name**
		- Button Name: Submit
		- **Title of Object: Create Travel Location**

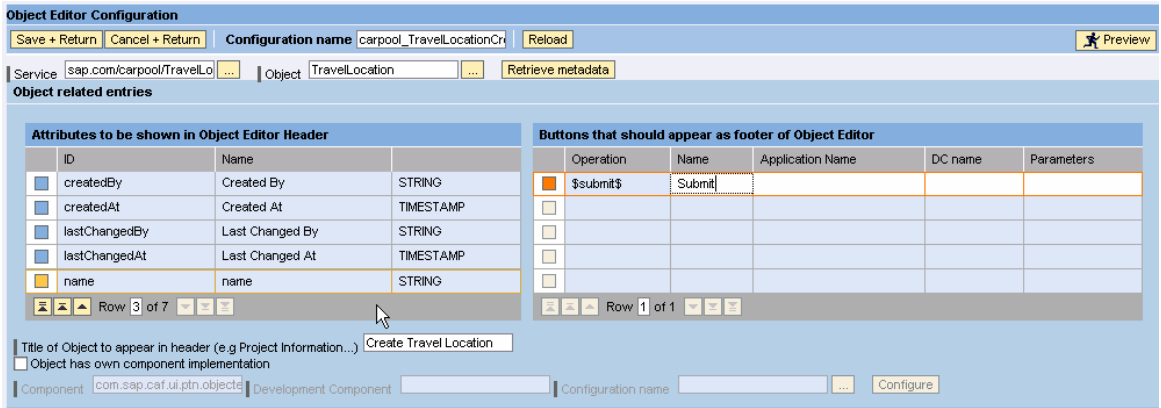

- 6. Now we need to add the *Relation* tab to the Object Editor.
	- a. In the *Tab Settings* section, select the first row and enter **Address** in the column *Name to appear for tab*.
	- b. Select the address for the reference name.

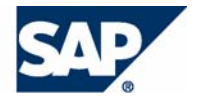

c. Choose (*Browse*) and select *sap.com/caf~UI~ptn~objecteditor* → *RelationTab*. Select the configuration name carpool TravelLocation from the dropdown list. Choose OK.

D Object Editor Object **Altor Configuration** Save + Return | Cancel + Return | Configuration name | carpool\_TravelLocationCr | Reload **X** Preview Retrieve metadata Attributes to be shown in Object Editor Header Buttons that should appear as footer of Object Editor  $\blacksquare$ Parameters Name Operation Name Application Name DC name  $\Box$  createdBy Created By **STRING**  $\overline{\phantom{1}}$  \$submit\$ Submit  $\Box$  created At **TIMESTAMP** Created At astChangedBy Last Changed By STRING Г astChangedAt Last Changed At TIMESTAMP  $\Box$ name STRING  $\Box$  $name$ <u>ia </u> EAA Row 1 of 1 **V** | Title of Object to appear in header (e.g Project Information...) Create Travel Location<br>| Object has own component implementation Component com.sap.caf.ui.ptn.objecte Develo  $\Box$  Configuration name  $\Box$ ... Configure **Tab Settings** Tab Container Height Interface Name to appear for tab Reference Name Component Name Development Component Configuration name Configure  $\begin{array}{|c|c|} \hline \ \hline \ \hline \ \hline \ \hline \ \hline \ \end{array}$  Tab Address address <sup>1</sup> com.sap.caf.ui.ptn.objecteditor.relationtab.RelationTab sap.com/caf~Ul~ptn~objecteditor carpool\_TravelLocation Configure  $\Box$  $\boxed{\phantom{1}}$  Tab Tab no: $2$ com.sap.caf.ui.ptn.objecteditor.tabcomp.DummyComponent Configure  $\Box$  Tab Tab no:3 com.sap.caf.ui.ptn.objecteditor.tabcomp.DummyComponent Configure  $\Box$  Tab Tab no: 4 com.sap.caf.ui.ptn.objecteditor.tabcomp.DummyComponent Configure  $\ldots$  $\Box$ Tab Tablon: 5 com.sap.caf.ui.ptn.objecteditor.tabcomp.DummyComponent Configure  $\boxed{\boxed{\boxed{\phantom{1}5}}\quad \boxed{\phantom{1}1}\quad \quad \text{Row}\ 1\ 018\quad \boxed{\phantom{1}7}\quad \boxed{\phantom{1}2}\quad \boxed{\phantom{1}2}$ ה ר

The Object Editor screen looks as follows.

- 7. To save the Object Editor configuration, choose Save + Return.
- 8. Test the UI by launching the following URL:

http://<host>:<port>/webdynpro/dispatcher/sap.com/caf~UI~ptn~objectedi tor/ObjectEditor?app.configName=carpool\_TravelLocationCreate

9. To enter a new address, choose *Edit Address*, and enter test data.

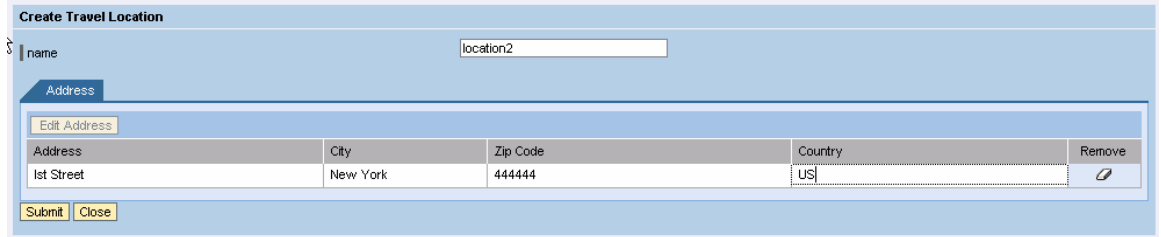

10. You have configures and tested the UI patterns for the application service.